## How to post a chore, pay for it, or get paid, and instant interaction during the chore process.

## **Fonzer Fonzee**

1) The Fonzer posts a chore by selecting "Post a Chore" menu found under the "Home" menu. **NOTE:** The Home menu is found at the top left corner of your phone screen shown as three horizontal bars. The Home menu can also be accessed by swiping from left to right on your phone screen. To repost a chore, swipe from right to left on your phone screen on the chore title. You can use this feature once a chore has been posted, completed, or cancelled.

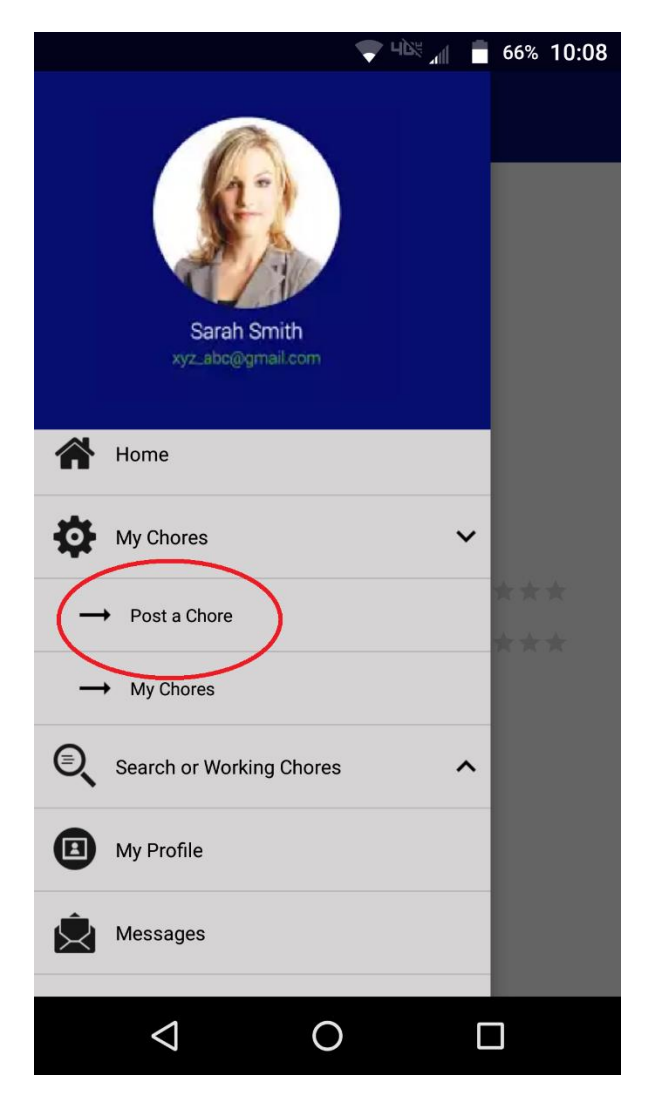

- a. In addition to the chore description, be specific as to **when** you need the chore done, **What** tools are needed and **Who** is providing the tools.
- 2) The Fonzer deposits the  $\begin{bmatrix} \cdot & \bullet & \cdot \end{bmatrix}$  payment amount for posted chore using his or her PayPal, Debit, or Credit card account.

**NOTE**: Once the chore has been prepaid, Fonzees™ app sends global "push" or "text" notifications via cell phones to Fonzees™ app users in the city or town where the chore needs to get done. In order to receive the push notifications, the Fonzees app requires you to have "Notifications" and "GPS Location" enabled on your cell phone.

> 1. Fonzees™ users see the "push" notification on their cell phones that a chore has been posted. NOTE: Clicking on the "push" notification icon should direct you to the "Active Chore" title. Fonzees can also search for active chores using the "Search Chores" menu found under the "Search or Working Chores" Home menu.

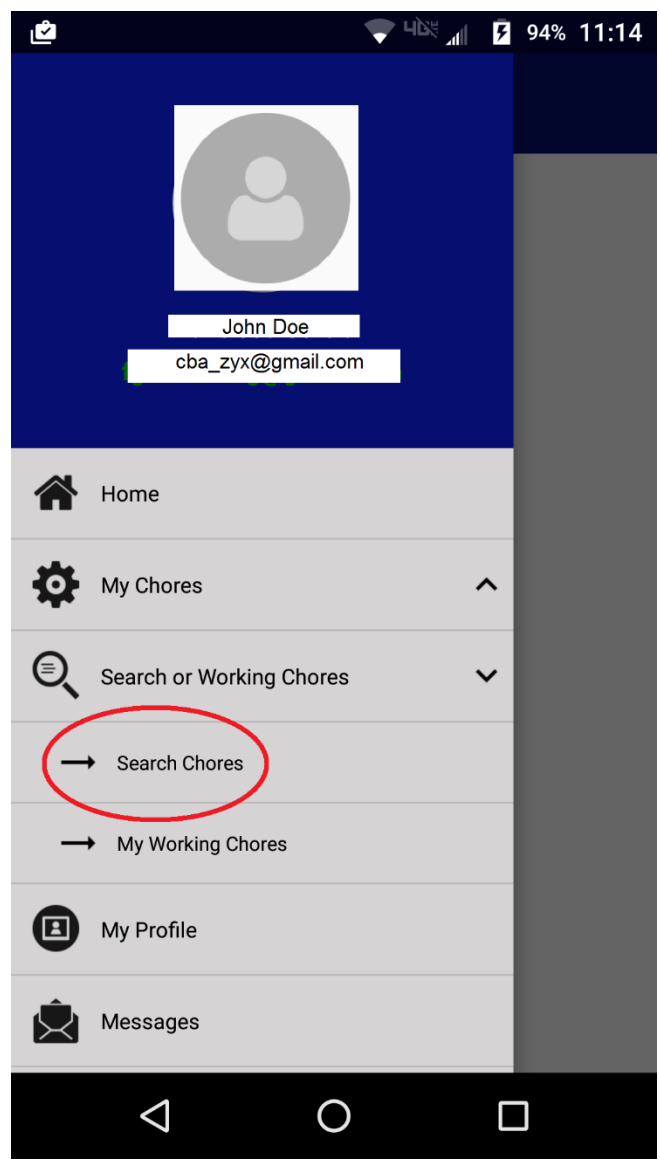

- 2. Fonzees™ users **willing** to work to do the chore apply for it.
- 3) The Fonzer gets notification that users have applied for the chore.
- a. The Fonzer will be able to read the applicant's reason why they should be hired, see their profile photo, first name, profile description, skills, city and state where the Fonzee is located, and ratings by other Fonzees™ users whom the Fonzee has done chores for.
- b. The Fonzer hires one of the applicants to do their chore.
	- 1. The Fonzee gets push notification, text, and email that he or she has been hired.
		-
		- the app.
	- 2. Fonzees™ messaging system gets enabled within
		- a. At this point both the Fonzer and Fonzee can message at any time during the chore process. **NOTE**: The cell number is kept private for both the Fonzer and Fonzee. It's up to them if they want to share it or not.
		- b. Photos can be sent if necessary. **NOTE**: Sending photos is a great feature that allows you to show proof of chore completion.
	- 3. The Fonzee starts the chore by clicking on the "Play" button.
- 4) The Fonzer gets notified that the Fonzee has started the Chore.
	- 1. The Fonzee pauses the chore by clicking on the "Pause" button (if needed. Lunch break maybe).

5) The Fonzer gets notified that the Fonzee has paused the chore.

- 1. The Fonzee resumes the chore by clicking on "Play" button.
- 6) The Fonzer gets notified that the Fonzee has resumed the chore.
	- 1. The Fonzee stops the chore by clicking on the "Stop" button.
		- a. AT this point, the Fonzee has completed the chore. The Fonzee is prompted if he or she wants to send message and photo to Fonzer for proof of chore completion.
- 7) If the Fonzer is satisfied with the chore completion, the Fonzer will click on the "Release Payment" button. Then, the money will be transferred to the Fonzee's PayPal or Credit card account.

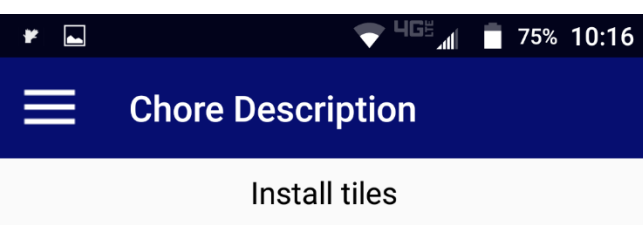

Measurements 9x12. Please bring your own tools. I have the 3 pallets of tiles ready by the driveway. Thanks.

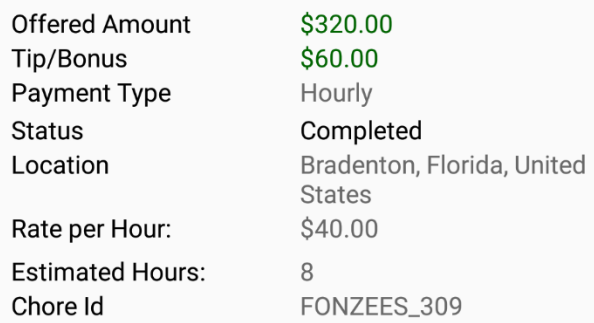

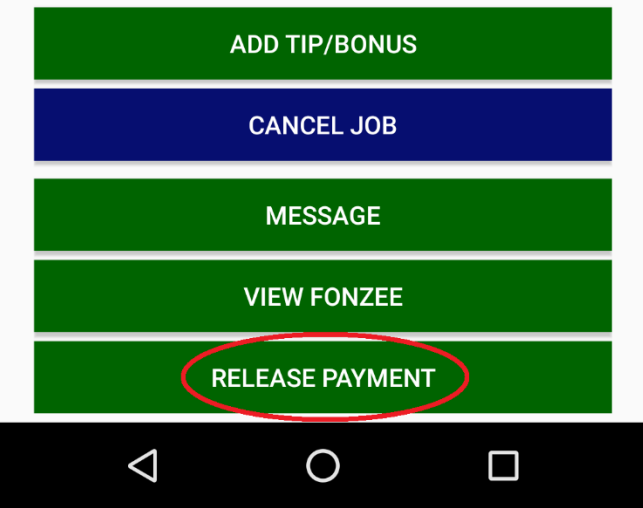

**NOTE**: Both, Fonzer and Fonzee will get an email notification stating that their money has been transferred from and to the appropriate parties.

If you selected in the Fonzees app to receive your payment via PayPal, You can login to your PayPal account and claim your money at this point.`

- 8) The messaging system within the Fonzees app will be disabled once the chore process is completed successfully.
- 9) Rate the Fonzee or Fonzer on their performance. There are 5 questions that need to be answered and one open end question. This is a very important step because it will help you and other users to make a better decision on who to hire or who to work for in the future.

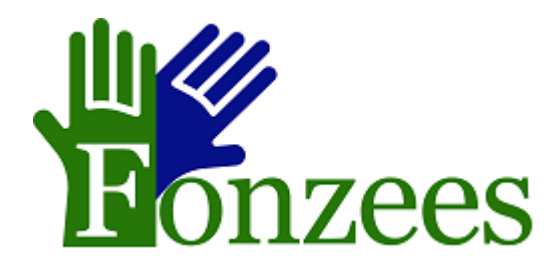

[www.fonzees.com](http://www.fonzees.com/) <https://www.facebook.com/FonzeesApp/>